## Mapping SOE Undergraduate Home Drives on Mac OS X

- 1. If you're connecting from off-campus, make sure you're connected to th[e UofG VPN Service](https://www.uoguelph.ca/ccs/anyconnect-vpn-user-guide)
- 2. Open Finder
- 3. Select the "Go" menu and click "Connect to server"

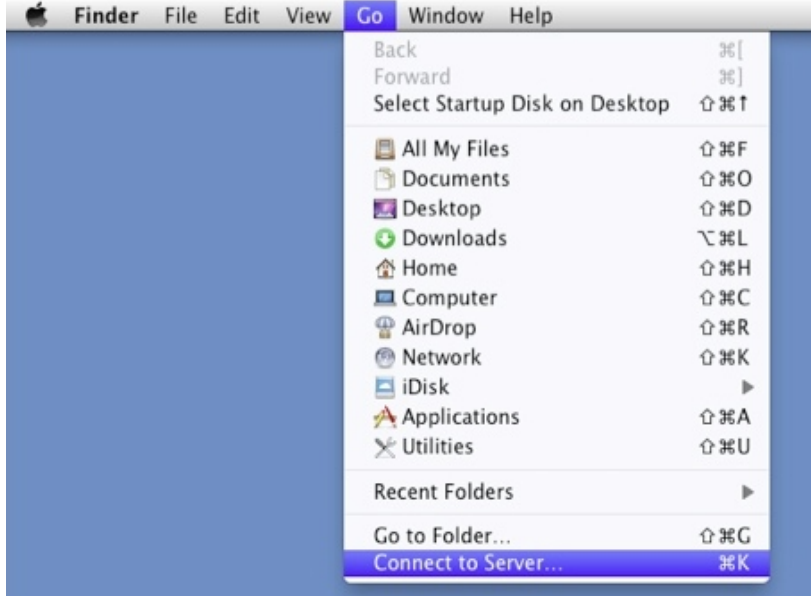

4. For the server address, enter: smb://south.cfs.uoguelph.ca/soe-undergradHome\$/**<username>** (replace **<username>** with your email login)

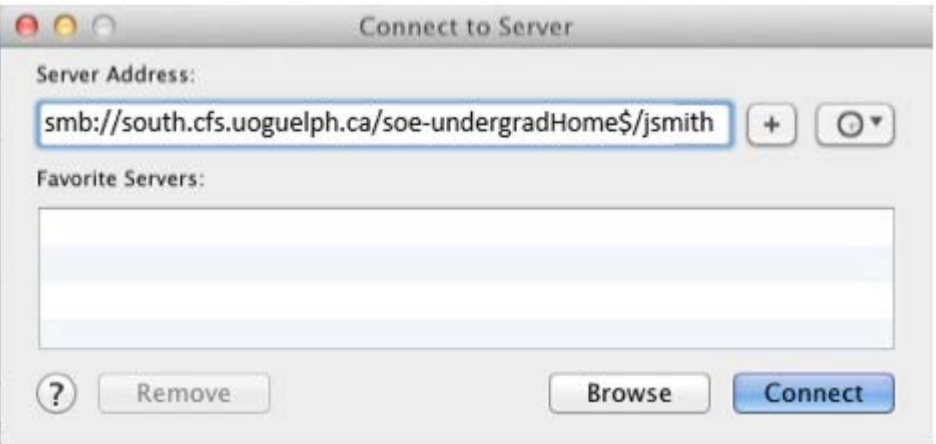

5. 4. Click Connect and, when prompted for credentials, enter:

**Username:** CFS\<username>

**Password:** Your email password

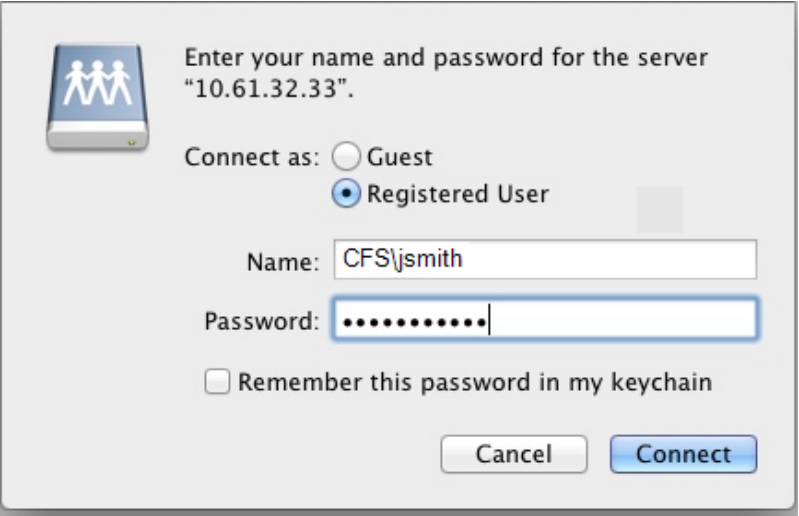

**Note:** You may also wish to check "Remember this password in my keychain," if you plan to connect frequently or automatically when you log into your machine. Otherwise, you will be asked to enter your password every time.

6. Once you've mapped the drive you need, you should consider creating a shortcut under your "Favorites" section of Finder (drag and drop the selected folder under "Favorites."

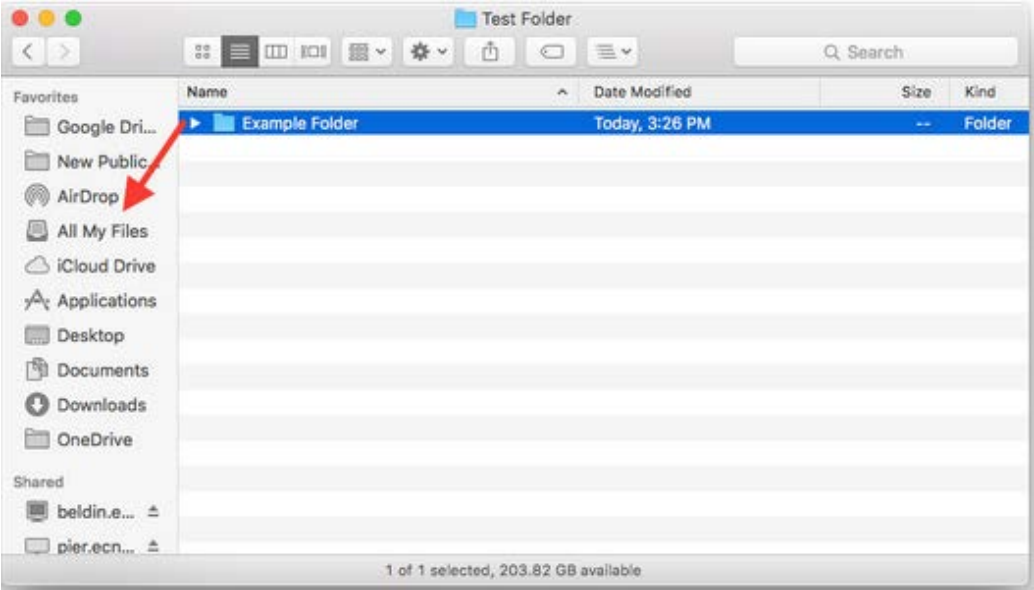